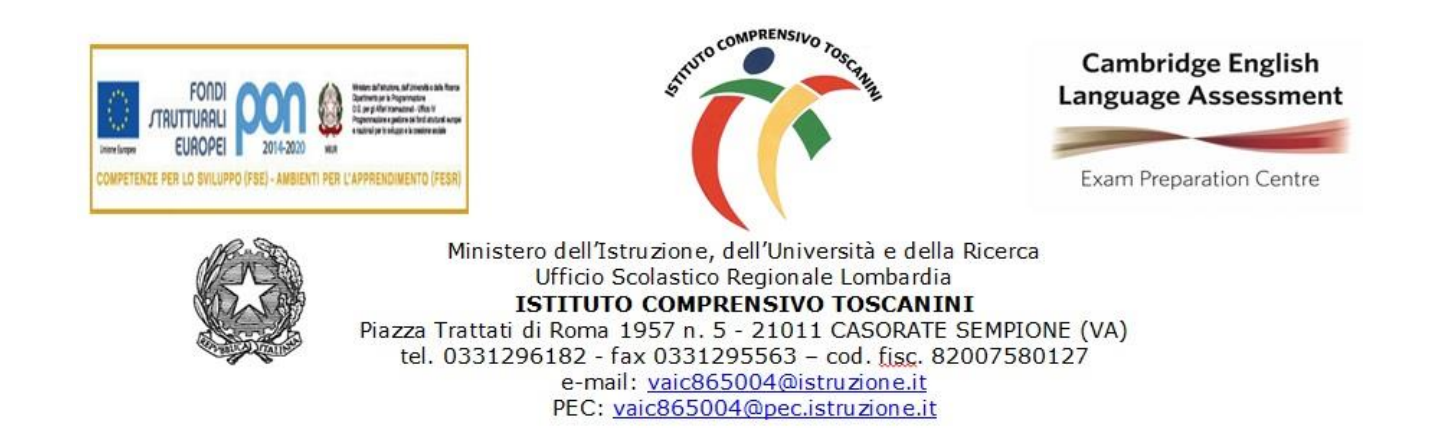

Comunicazione interna n. 69 Casorate Sempione, 11 ottobre 2022

## **Ai docenti scuola secondaria di primo grado**

## **Oggetto: Istruzioni per colloqui on-line**

I colloqui potranno essere sia in presenza sia in remoto, in ogni caso i signori genitori dovranno prenotare il colloquio su calendar.

Per preparare lo spazio appuntamenti, i docenti possono seguire le seguenti istruzioni:

1. Accedi al tuo account di lavoro o della scuola su un computer e apri Google Calendar.

2. Fai clic su un punto qualsiasi del calendario. Nella finestra degli eventi che viene visualizzata, in alto a destra, fai clic su **Spazi per appuntamenti** e poi in basso a destra, su **Altre opzioni**.

3. Inserisci il **titolo** (ad es. *"Colloqui prof*. …"), il giorno e l'ora del primo ricevimento; stabilisci la durata degli appuntamenti (in **Spazi con durata prestabilita**, si consiglia non oltre i 10 minuti) e scegli il calendario in cui mostrare l'evento: potrai scegliere tra quello generale, dove **compare il tuo nome** (consigliato), o quello delle singole Classroom che hai creato.

4. Imposta la ripetizione settimanale andando su **Non si ripete** e scorrendo fino a **Personalizza.**  Scegli **Data** fino al 20 gennaio (più o meno, dipende dal tuo giorno di colloquio, circa 13-14 ripetizioni). Nel secondo quadrimestre la finestra sarà 21 febbraio – 20 maggio.

5. **Salva**. Ora si visualizza l'evento nel calendario. **Clicca** su uno qualsiasi degli eventi (hanno l'icona:

) e poi su **Vai alla pagina degli appuntamenti di questo calendar**.

6. Copia il **link della pagina** che appare in alto, nella **barra degli indirizzi**, e vai su **Classroom**.

7. In una delle tue Classroom, vai in **Lavori del corso** e crea un **nuovo materiale** nominato Firmato da: "Colloqui". Inserisci una breve spiegazione ((O) JESCA) ENGLASE<sup>LEND</sup>er prenotare un colloquio, *basterà cliccare sul link allegato e scegliere un appuntamento tra quelli disponibili").* Allegare quindi il 11/10/2022 12:00:58

**link della pagina degli appuntamenti** (tramite **Aggiungi link** in basso). Insieme al link puoi allegare anche il seguente video di istruzioni per i genitori:<https://youtu.be/tpLQn3Kik1Y> .

8. Non dimenticarti di creare un **nuovo argomento** (scorrendo in basso a destra da **Nessun argomento** a **Crea argomento**) chiamato *"COLLOQUI"***.** Prima di pubblicare, puoi copiare lo stesso contenuto **per tutte le tue Classroom**, andando in alto a destra su **Per...** e selezionando le tue Classroom. Poi clicca su **Pubblica.**

9. Ora i tuoi appuntamenti compariranno direttamente nel tuo Calendar, nel tuo giorno di ricevimento settimanale e nello spazio orario scelto dal genitore. Per collegarti, dovrai andare sull'appuntamento e cliccare su **Partecipa con Google Meet.**

È utile ricordare che ogni appuntamento avrà in automatico un link diverso, per cui non c'è più il rischio di sovrapposizione.

> IL DIRIGENTE SCOLASTICO Maria Elena Tarantino *Documento informatico firmato digitalmente ai sensi del D.Lgs 82/2005 s.m.i. e norme collegate, il quale sostituisce il documento cartaceo e la firma autografa.*